# TFT LCDワイドモニタ

### NM-LCDW238A

## 取扱説明書

 この度は、お買い上げいただき、まことにありがとうございます。 取扱説明書をよくお読みのうえ、正しく安全にお使いください。 お読みになったあとは、大切に保管してください。

本商品は日本国内専用となっております。

株式会社ミクロ電子システム TEL 075-822-2825 FAX 075-822-2829

### 警告

- 火災・感電の恐れがありますので本機を雨や湿気にさらさないでください。
- 換気孔から金属類を差し込まないでください。

### 危険

- 感電の恐れがありますので落とさないでください。
- 感電の恐れがありますのでカバー(裏ぶた)を外さないでください。
- 使用済み部品を入れないでください。

### 注意

安全

- 万一、本機内部に異物が入ったときは何もせずに販売店等にご連絡ください。
- 長期間使用しなかったときは電源フプラグをコンセントに差し込まないでください。
- コードが切れますので電源プラグを持って引き抜いてください。コードを引っ張らないでください。
- 内部が高温になりますので、本機を敷物・毛布等で覆ったり、カーテン・衣服の布等の近くに置いて 換気穴をふさがないでください。

### 設置

- 高温多湿・ほこりの多いところ・振動のあるところには設置しないでください。
- 本機は防水設計ではありません。
- 雨や水に濡らすと故障の原因になります。

### お手入れ

- よく絞った柔らかい布で本機をふいてください。
- 家庭用洗剤を使用してください。故障の原因となりますのでシンナーやベンジンのような強い溶剤 は使用しないでください。
- ダンボール箱と梱包材は捨てないでください。

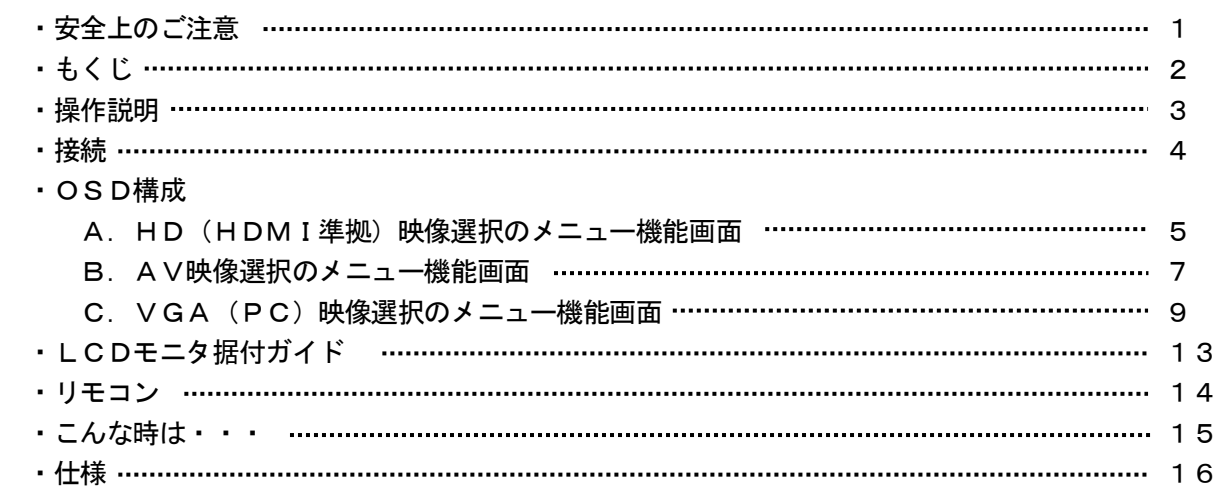

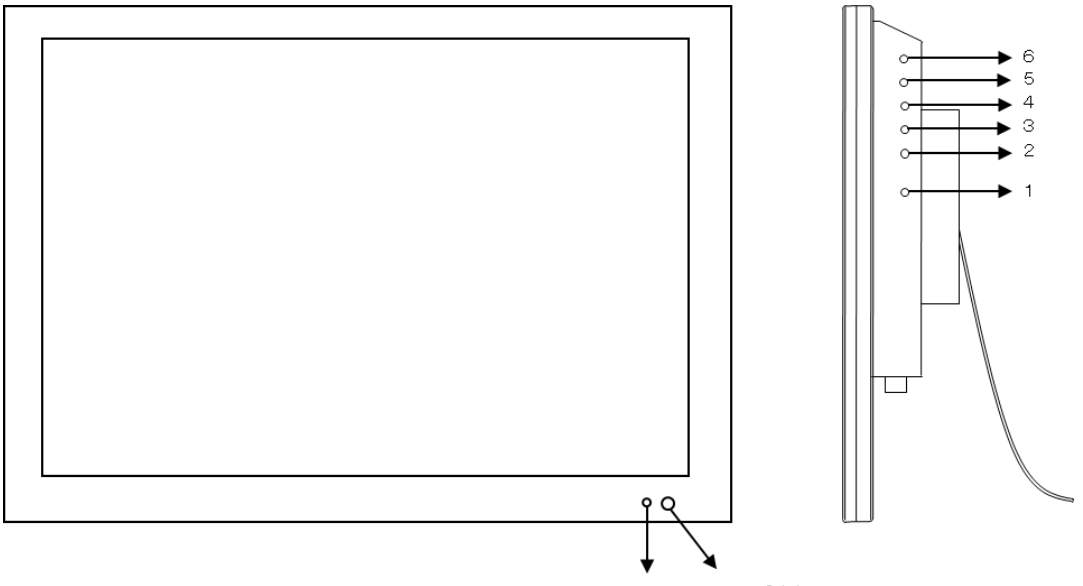

LED リモコン受光部

1. 電源 ①

モニタ電源の「ON」「OFF」をします。

- LED 緑点灯 ········· 電源ON
- LED 緑消灯 ·········· 電源OFF
- 2.3.調整 ▲▼

メニュー項目が移動します。

メニュー項目の数値が増減します。

- ▲ メニュー項目の数値の減少。機能の「ON」「OFF」。
- ▼ メニュー項目の数値の増大。機能の「ON」「OFF」。
- 4.ITEM

 音量 → コントラスト → ブライトネス → 彩度 → 色相 → シャープネス → ユーザー赤 → ユーザー緑 →ユーザー青と順次変わり、▲もしくは▼を押すと設定が 変更できます。

- 5.MENU
	- ・OSDメニュー画面が表示されます。▲もしくは▼を押すと各設定が選択できます。 映像設定 → 音声設定 → OSD設定 → 画面拡張設定 → マルチ画面設定 ・OSDメニューが表示中は前の画面に戻ります。
- 7.SOURCE
	- ・HD1 → HD2 → AV → PC の順に入力信号が選択できます。
	- ・OSDメニュー画面及び項目の決定ができます。

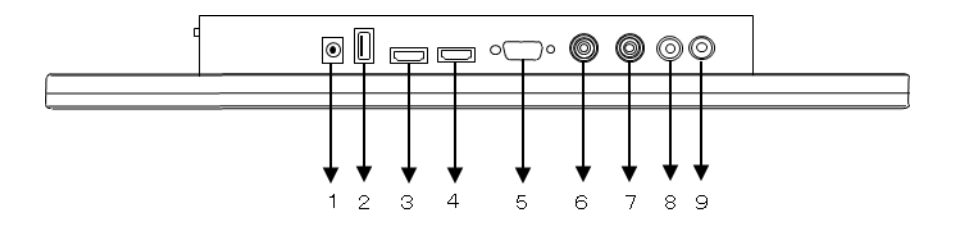

1 DC12V IN 定電圧DC12V電源入力 5 VGA IN VGA (PC) 入力 6 VIDEO IN AV入力 7 VIDEO OUT AV出力 8 AUDIO R IN ミニジャック入力

2 USB IN エ場出荷時設定用につきご使用いただけません。 3 FULL HD2 IN FULL HD(HDMI準拠)入力 4 FULL HD1 IN FULL HD(HDMI準拠)入力 9 AUDIO L IN ミニジャック入力

A. HD (HDMI準拠)映像選択のメニュー機能画面

映像設定 → 音声設定 → OSD設定 → マルチ設定

- 1.『MENU』ボタンを押してメニュー画面を出します。
- 2. 『▲』『▼』ボタンを押すとメニュー画面の移動ができます。
- 3.メニュー画面を選択する場合は、『SOURCE』ボタンを押してメニュー画面を選択します。
- 4. 『▲』『▼』ボタンを押すとアイテム項目の移動ができます。
- 5.『SOURCE』ボタンを押してアイテム項目を選択します。 『▲』『▼』ボタンを押すと数値の変更ができます。 または、『SOURCE』ボタンを押すと項目の変更ができます。

 注意:リモコンでは『▲』『▼』を押して調整してください。 (調整後、モニタは新しい設定を保持します。)

### 映像設定

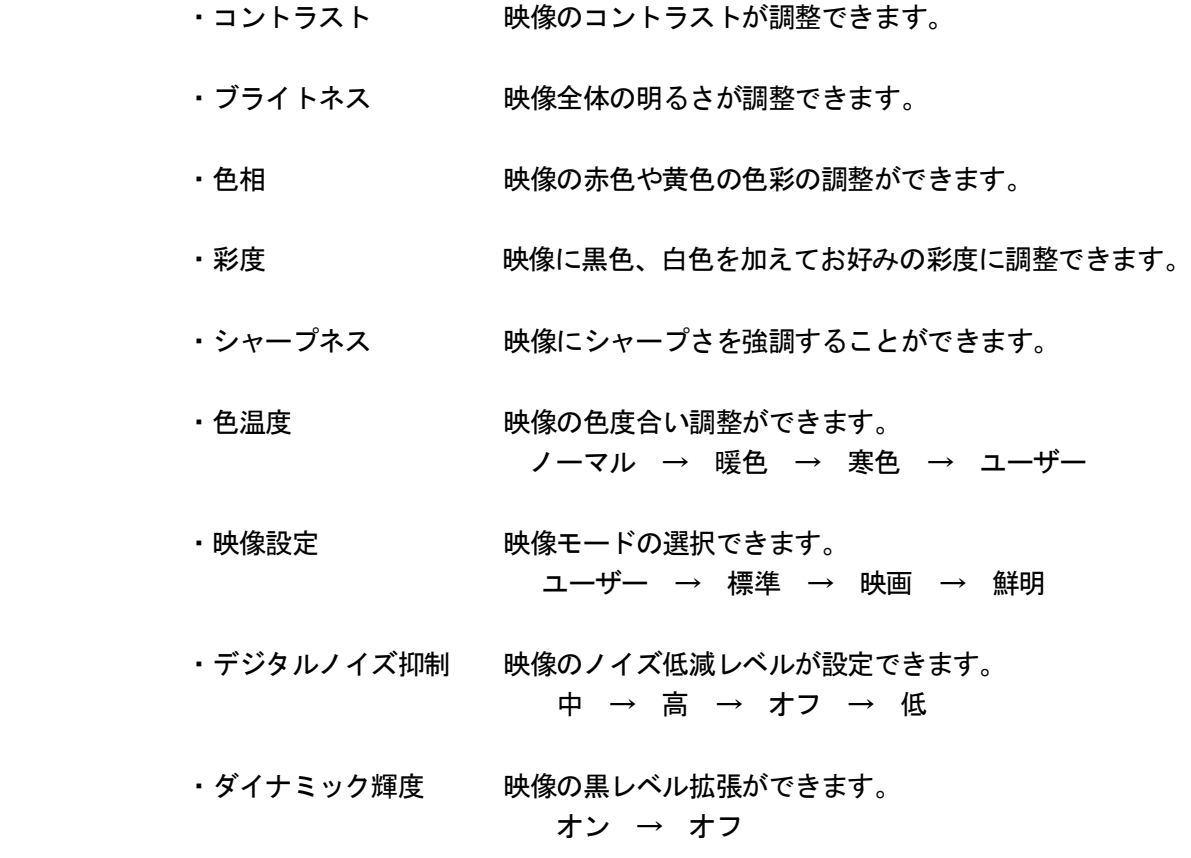

音声設定

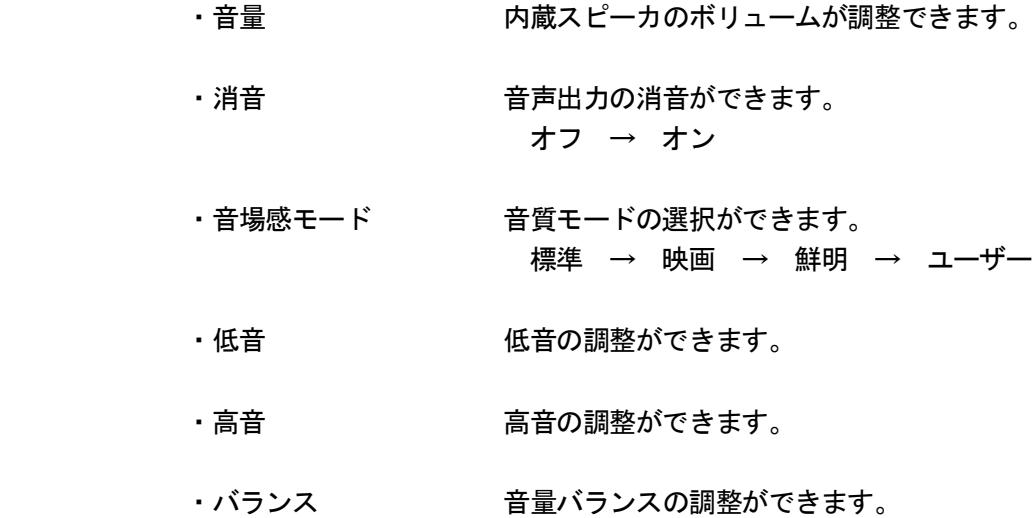

### OSD 設定

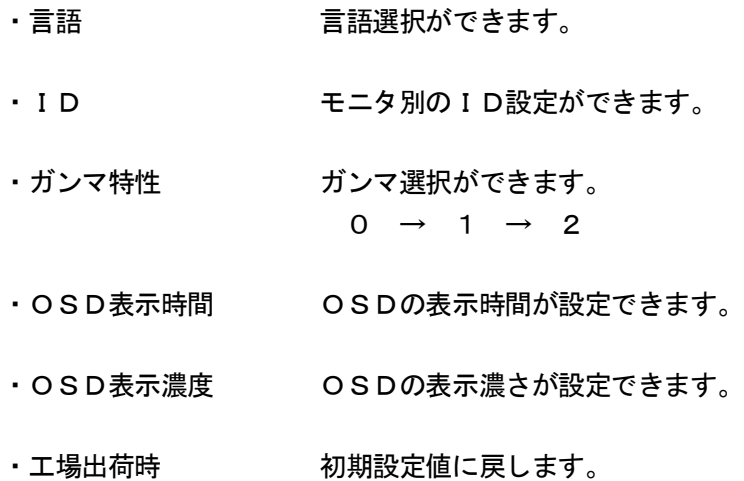

### マルチ画面設定

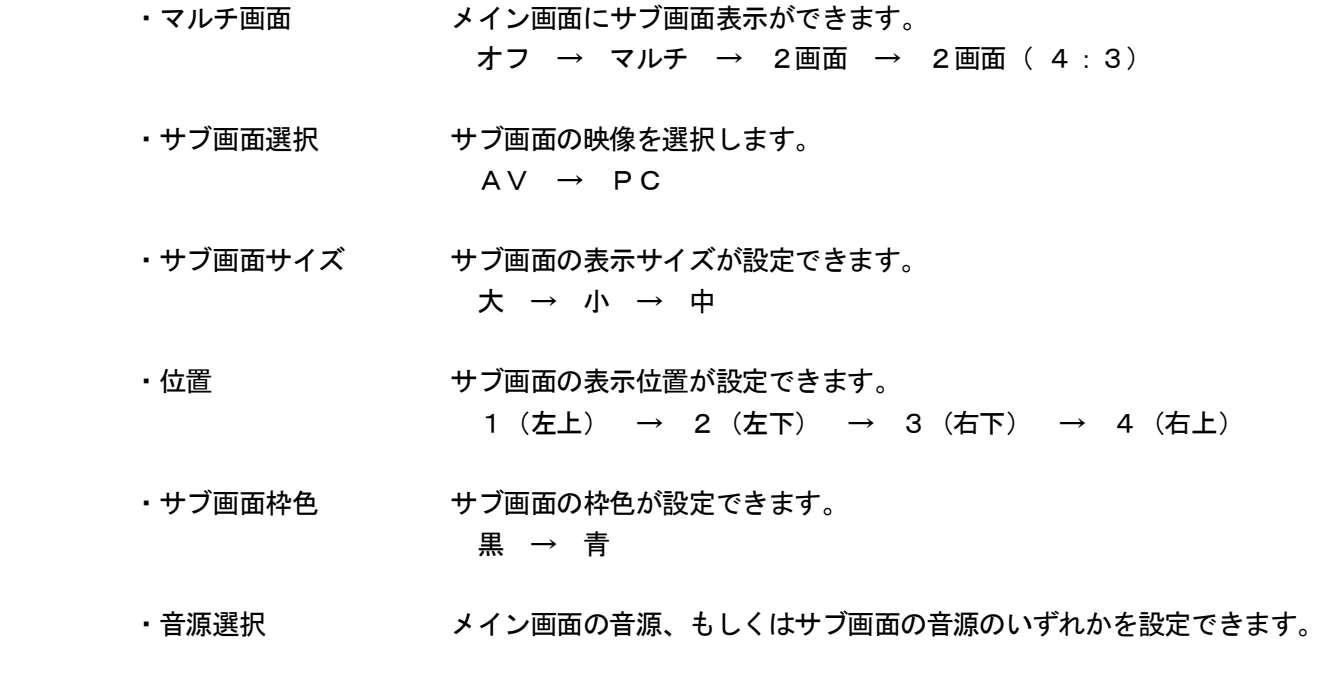

・マルチ画面切換 メイン画面、サブ画面の組合せを切り換えできます。

B.AV映像選択のメニュー機能画面

映像設定 → 音声設定 → OSD設定 → 画面拡張設定 → マルチ画面設定

- 1.『MENU』ボタンを押してメニュー画面を出します。
- 2. 『▲』『▼』ボタンを押すとメニュー画面の移動ができます。
- 3.メニュー画面を選択する場合は、『SOURCE』ボタンを押してメニュー画面を選択します。
- 4. 『▲』『▼』ボタンを押すとアイテム項目の移動ができます。
- 5.『SOURCE』ボタンを押してアイテム項目を選択します。 『▲』『▼』ボタンを押すと数値の変更ができます。 または、『SOURCE』ボタンを押すと項目の変更ができます。

 注意:リモコンでは『▲』『▼』を押して調整してください。 (調整後、モニタは新しい設定を保持します。)

### 映像設定

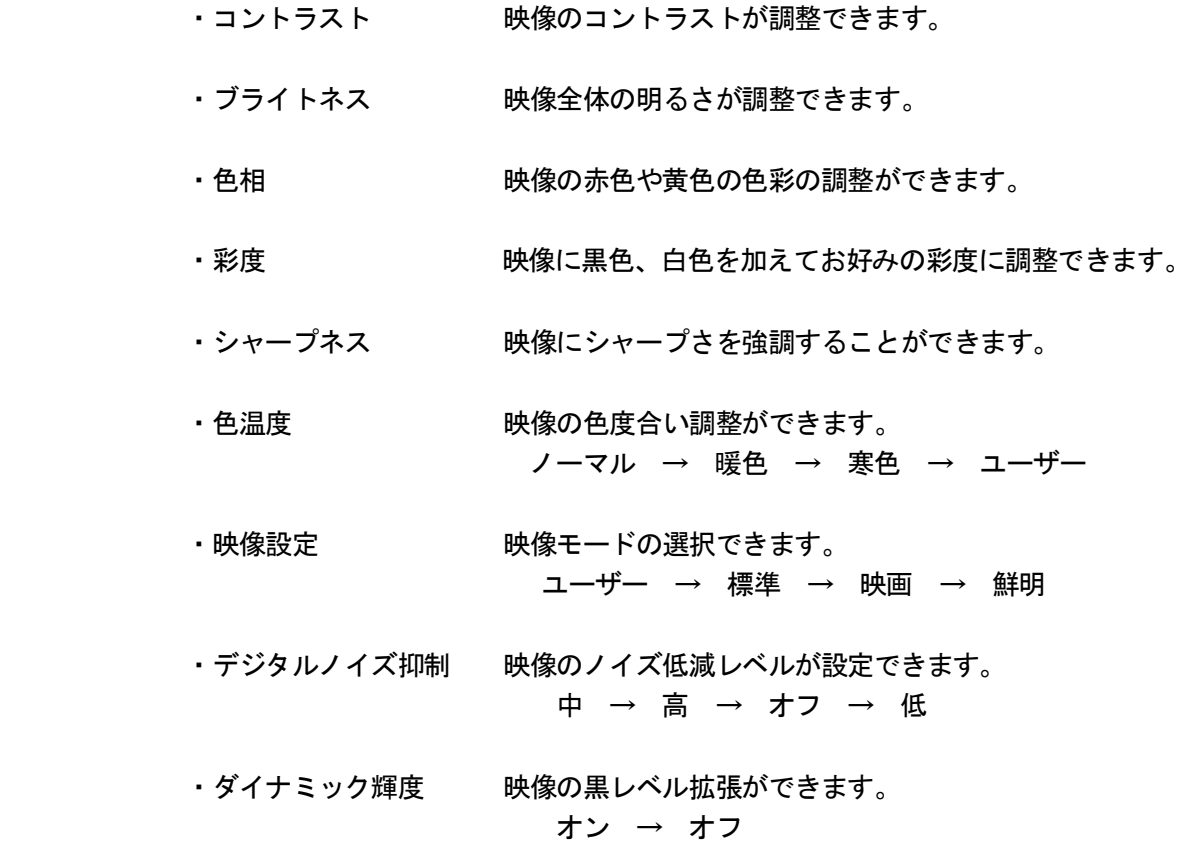

音声設定

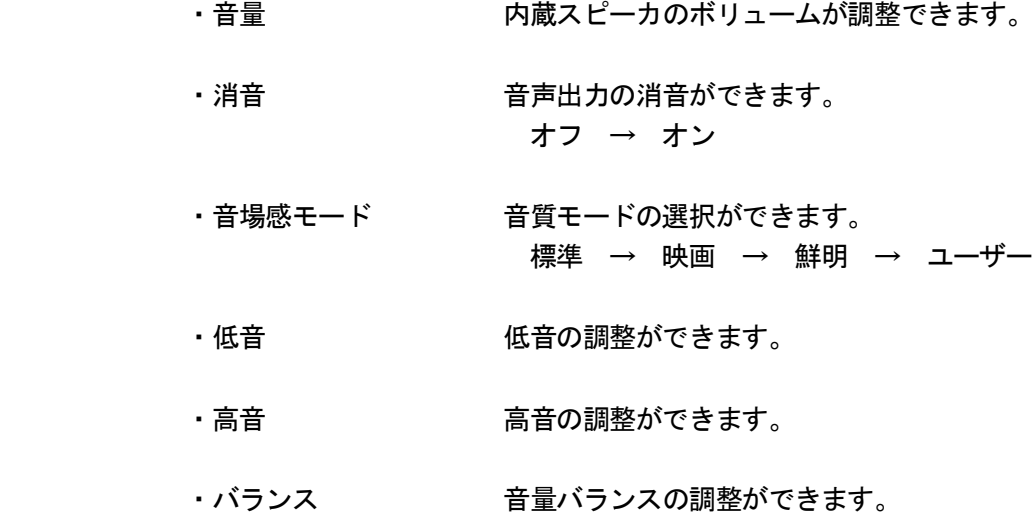

### OSD 設定

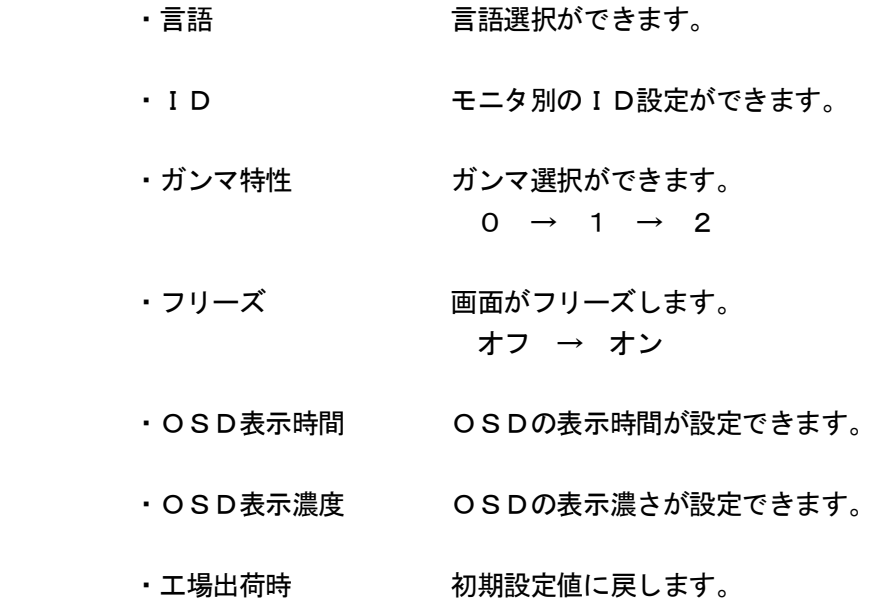

### 画面拡張設定

- •画面表示 映像表示状態が選択できます。 全画面 → 拡大1 → 拡大2 → 14:9 → 拡大ワイド  $\rightarrow$  4:3
- ・スキャンサイズ 映像スキャンサイズが選択できます。 アンダースキャン → ノーマル
- •水平位置 画面の水平位置が調整できます。
- ・垂直位置 画面の垂直位置が調整できます。

#### マルチ画面設定

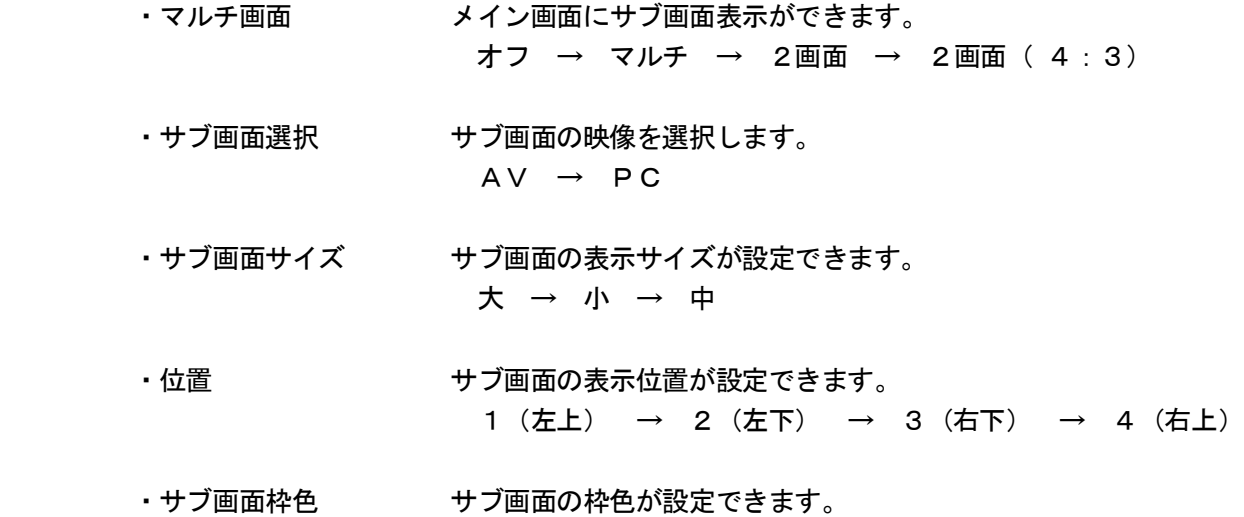

- ・音源選択 メイン画面の音源、もしくはサブ画面の音源のいずれかを設定できます。
- ・マルチ画面切換 メイン画面、サブ画面の組合せを切り換えできます。

黒 → 青

C. VGA (PC)映像選択のメニュー機能画面

映像設定 → 音声設定 → OSD設定 → 画面拡張設定 → マルチ画面設定

- 1.『MENU』ボタンを押してメニュー画面を出します。
- 2. 『▲』『▼』ボタンを押すとメニュー画面の移動ができます。
- 3.メニュー画面を選択する場合は、『SOURCE』ボタンを押してメニュー画面を選択します。
- 4. 『▲』『▼』ボタンを押すとアイテム項目の移動ができます。
- 5.『SOURCE』ボタンを押してアイテム項目を選択します。 『▲』『▼』ボタンを押すと数値の変更ができます。 または、『SOURCE』ボタンを押すと項目の変更ができます。

 注意:リモコンでは『▲』『▼』を押して調整してください。 (調整後、モニタは新しい設定を保持します。)

### 映像設定

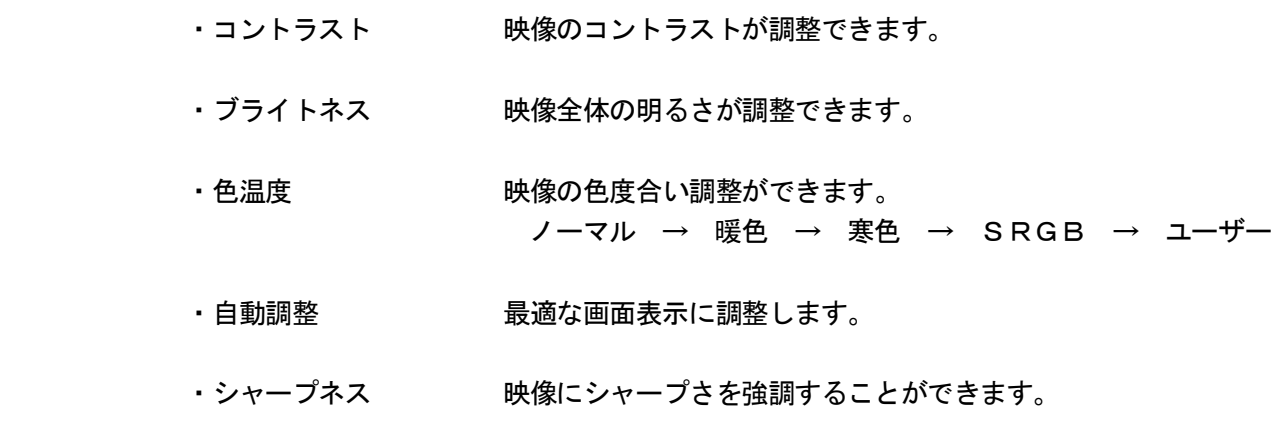

#### 音声設定

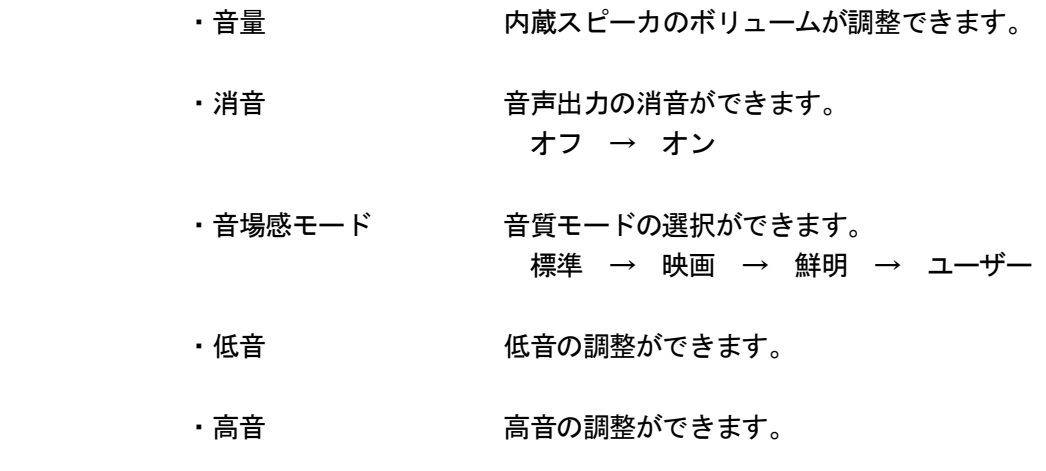

・バランス 音量バランスの調整ができます。

OSD 設定

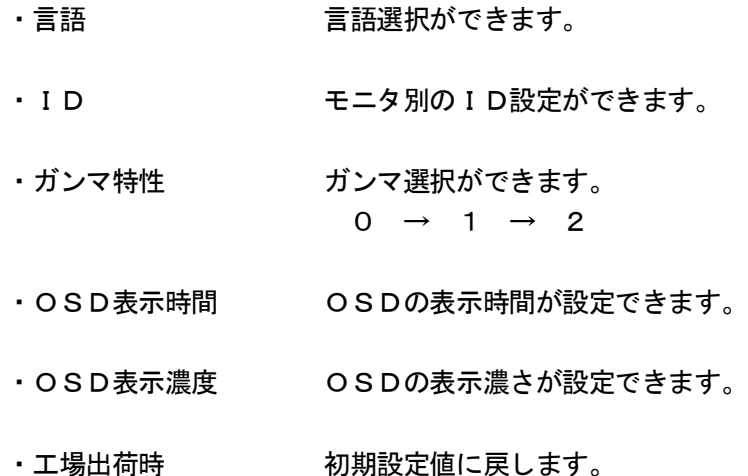

#### 画面拡張設定

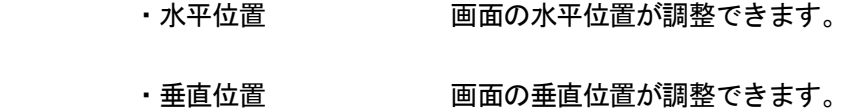

### マルチ画面設定

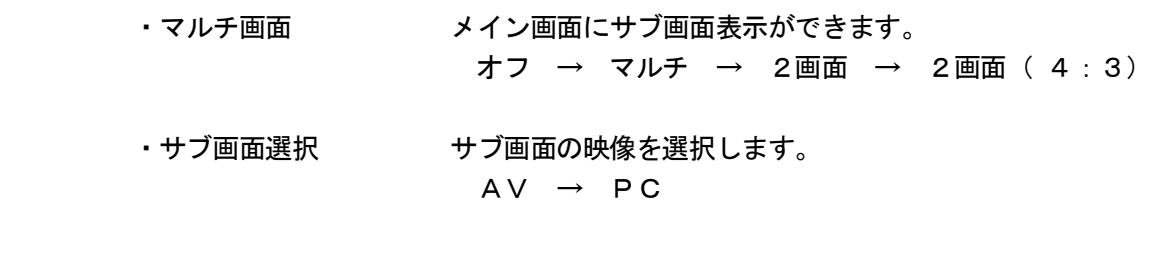

- ・サブ画面サイズ サブ画面の表示サイズが設定できます。 大 → 小 → 中
- ・位置 サブ画面の表示位置が設定できます。 1(左上) → 2(左下) → 3(右下) → 4(右上)
- ・サブ画面枠色 サブ画面の枠色が設定できます。 黒 → 青
- ・音源選択 メイン画面の音源、もしくはサブ画面の音源のいずれかを設定できます。
- ・マルチ画面切換 メイン画面、サブ画面の組合せを切り換えできます。

A.デスクトップ

最も見やすい位置にLCDの角度を調整します。

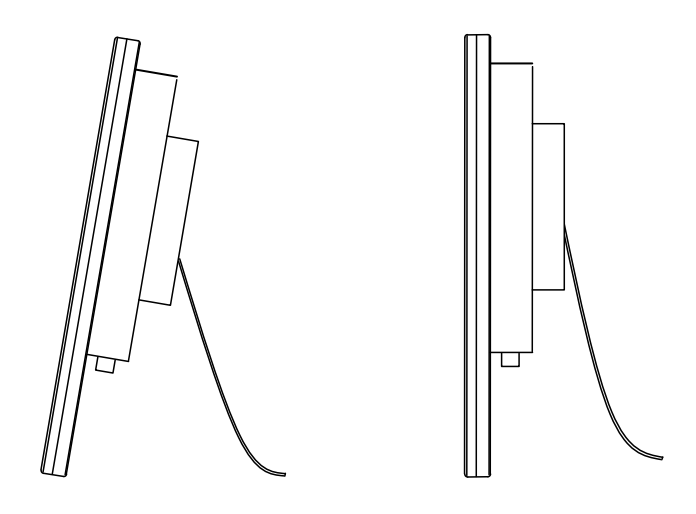

B.VESAブラケット

 VESA100に対応しています。 (自立スタンドを取り外してください)

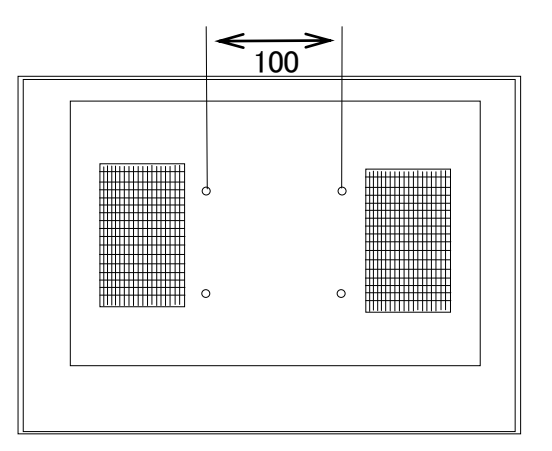

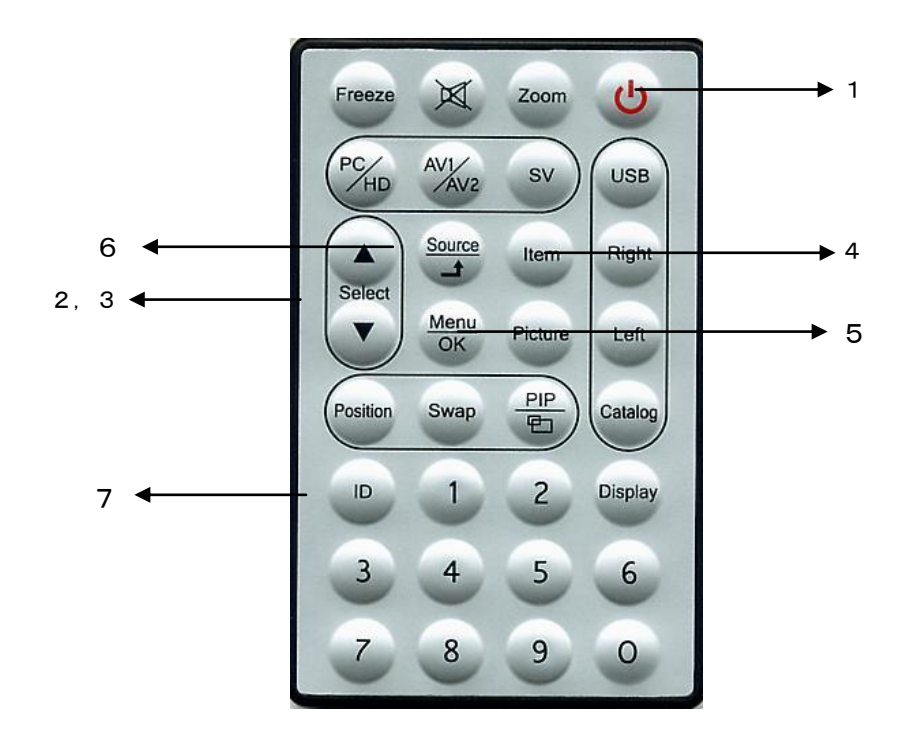

1. 電源 (

 モニタ電源の「ON」「OFF」します。「OFF」のとき、モニタはスタンバイ状態です。 LED 緑点灯 ········· 電源ON

赤点灯 ……… スタンバイモード

2.3.調整 ▲ ▼

メニュー画面の数値の増減をします。

- ▲ メニュー画面の数値の増大。機能の「ON」「OFF」。
- ▼ メニュー画面の数値の減少。機能の「ON」「OFF」。
- 4.Item

 「Audio」「Video」のサブメニューが選択できます。 ボタンを押すとオプションの選択画面になります。

5.Menu

メニュー画面がでます。

- 6. Source/ $\int$ AV1、AV2、S映像、PCからの入力信号を選択します。
- 7.ID (リモコンが効かなくなったとき) 「ID」ボタンを押すと画面左上に「ID」と表示されますので、「0」ボタンを押します。 画面左上の「ID」表示が消え、リモコンでの操作ができるようになります。

○映像が映らない

- 1. 前面のLEDランプが点灯していない。
	- → 電源コードが正しく接続されているかご確認ください。
- 2. 前面の赤いLEDランプが点灯している。
	- → 接続されているコネクタ番号と表示画面の入力番号が合っているか、側面の「SOURCE」 を押してご確認ください。
- 3.前面のLEDランプが緑色点灯して、しばらくすると赤色点灯になる。 → 映像信号が入力されていませんので、映像ケーブル・コネクタの接続をご確認ください。
- 4.PC接続時に画面が映らない。
	- → パソコンの設定が省エネモードに設定されていませんか。 パソコンのキーボードのいずれかを押してください。

○映像が歪む

- → 映像ケーブルが正しく接続されているかご確認ください。
- → 映像入力信号の周波数が合っているかご確認ください。

○映像が鮮明でない

- → ブライトネス、コントラストの設定値を調整してください。
- 〇画面左上に「KEY LOCK」と表示され、スイッチを押しても反応しない。
	- → 側面の「MENU」と「ITEM」スイッチを同時に押してください。 前面のLEDランプが点滅し、画面左上に「KEY UNLOCK」と表示され、解除されます。
- ○リモコンが効かなくなったとき
	- → 携帯電話のカメラでリモコンの赤外線LED部分をご覧ください。
		- ・赤外線LEDがチカチカしない場合は、電池切れですので電池を交換してください。 ボタン電池 CR2025 1個
		- ・赤外線LEDがチカチカしている場合は、リモコンのIDが変更されています。 「ID」ボタンを押すと画面左上に「ID」と表示されますので、「0」ボタンを押します。 画面左上の「ID」表示が消え、リモコンでの操作ができるようになります。
- \* 上記をご確認いただいても不具合が改善されない場合は、販売店もしくは弊社までお問合せください。

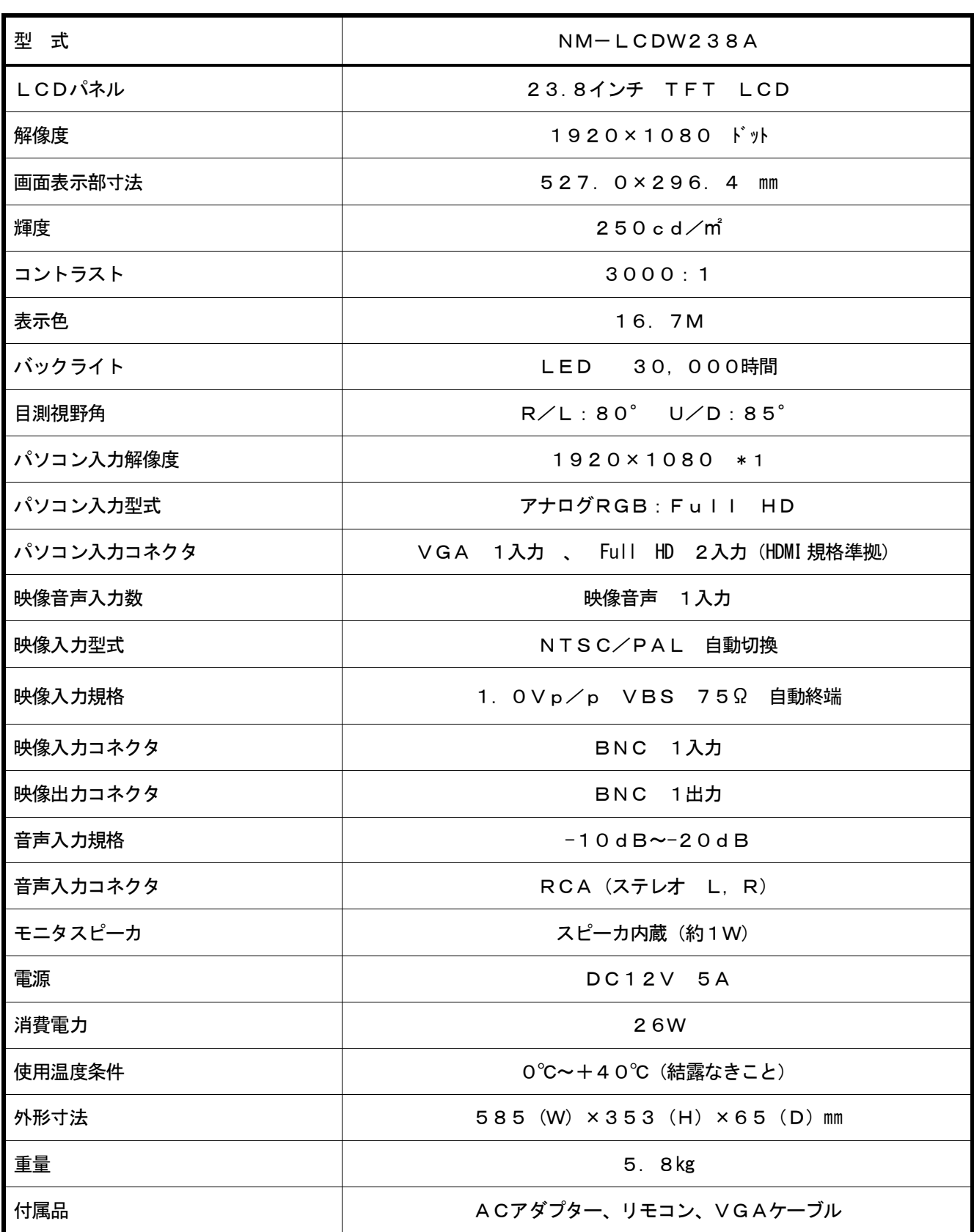

\*1 接続される機器によっては表示されないこともございます。あらかじめご了承ください。